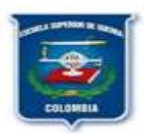

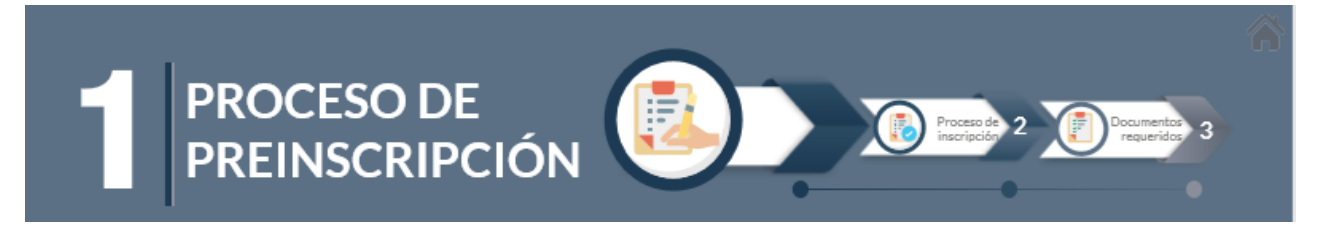

#### **PASO 1**:

Para el ingreso del aspirante debe de iniciar el registro por enlace: <http://179.1.128.133/sgacampus/inscripciones.jsp> En la que aparecerá la siguiente pantalla, en el que debemos de ingresar en:

#### **PASO 2**: Clic en la opción **Entrega de Formularios de Inscripción.**

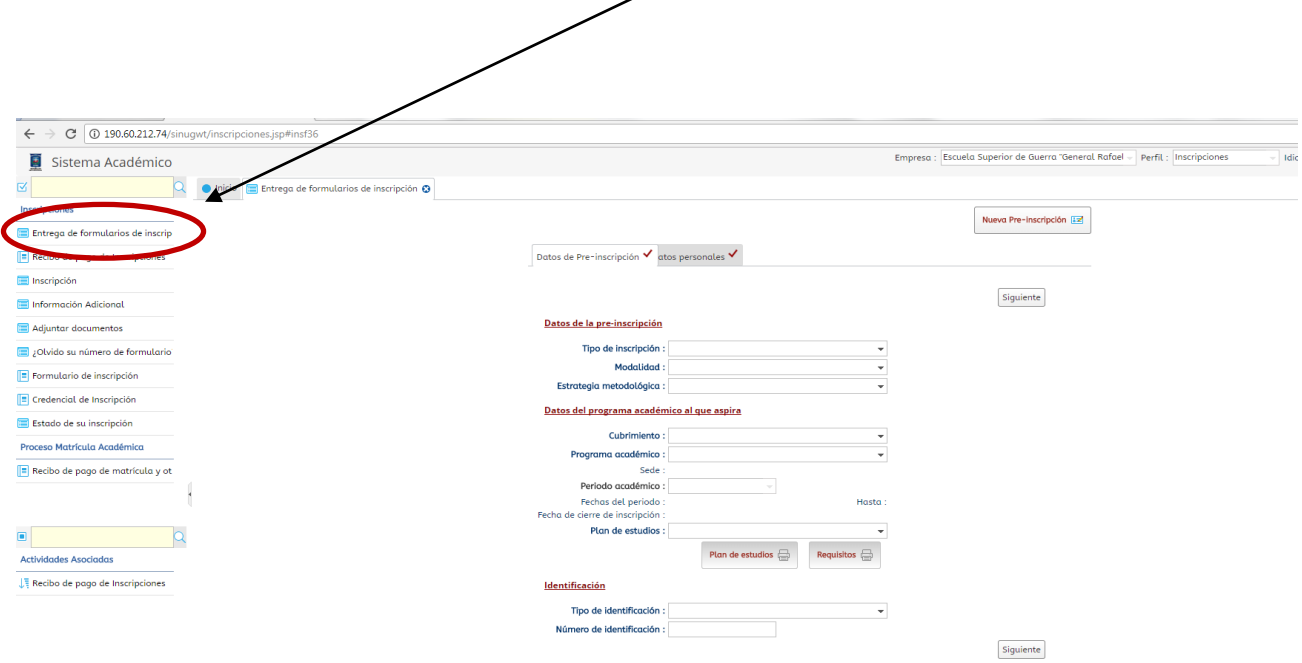

Diligenciar todos los campos presentados por el Sistema Académico: **Datos de la Pre-inscripción**. los **Datos del programa académico al que aspira**, como se muestra en la figura

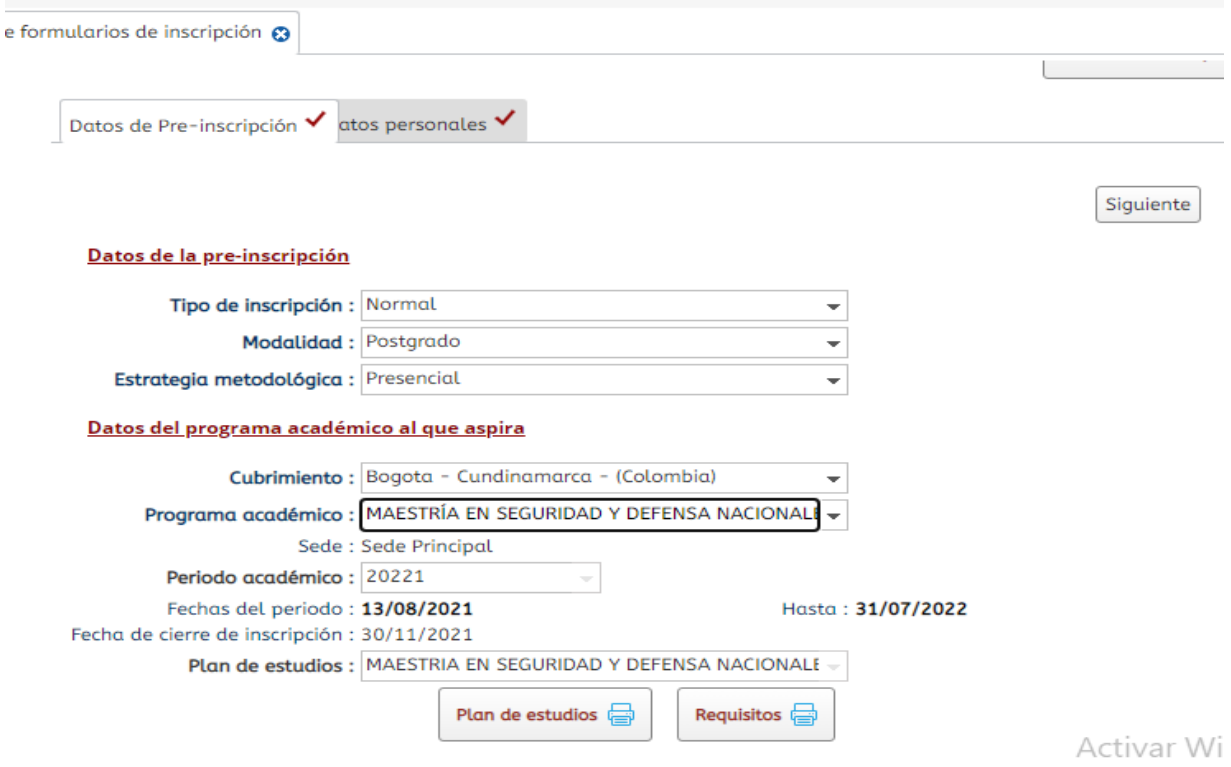

 En la identificación se deberá llenar de acuerdo a su **IDENTIFICACION**. Para continuar con el proceso presionamos **SIGUIENTE.**

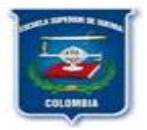

Para continuar en la siguiente pestaña que conforman los **Datos Personales,** así:

**Datos Básicos:** Corresponden a los datos de cada uno de los estudiantes. Se anexa ejemplo de diligenciar dichos campos, así:

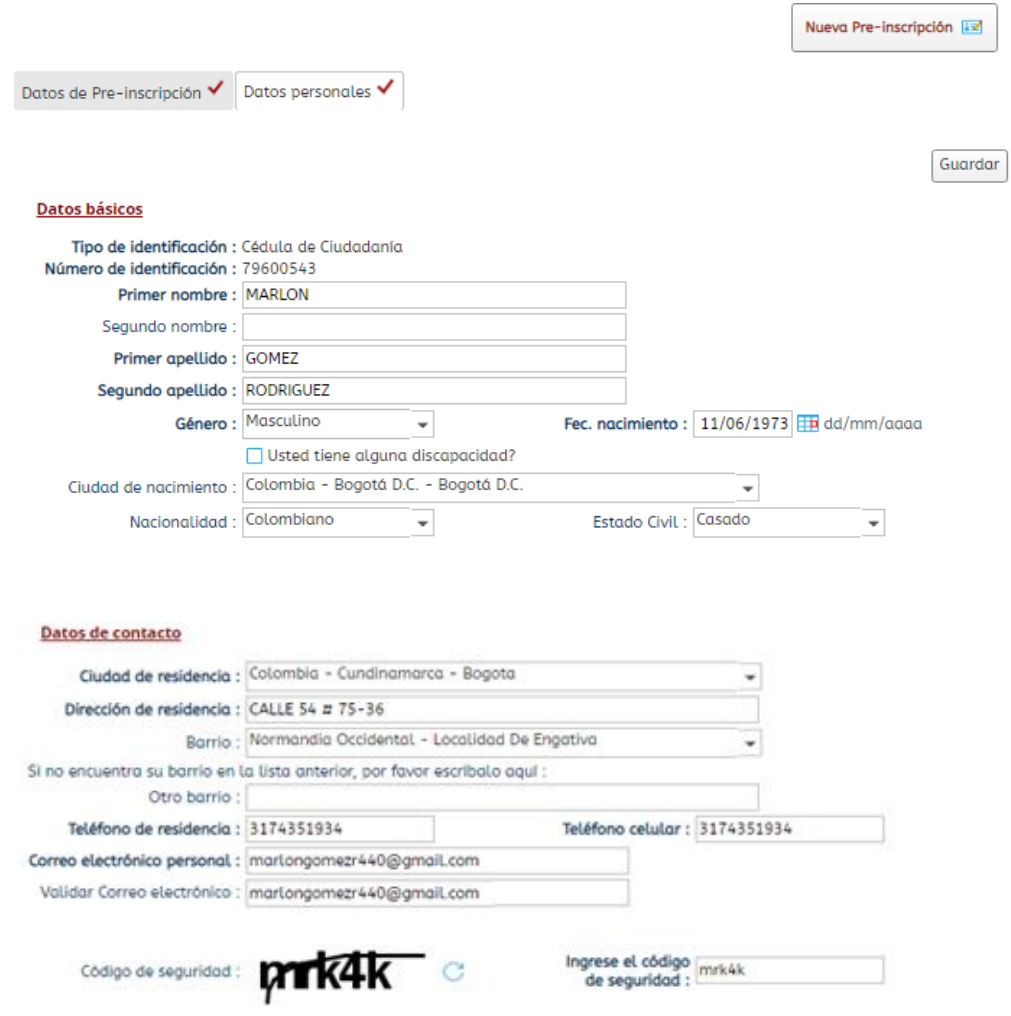

Se debe seleccionar la casilla de aceptación de **Términos y Condiciones**

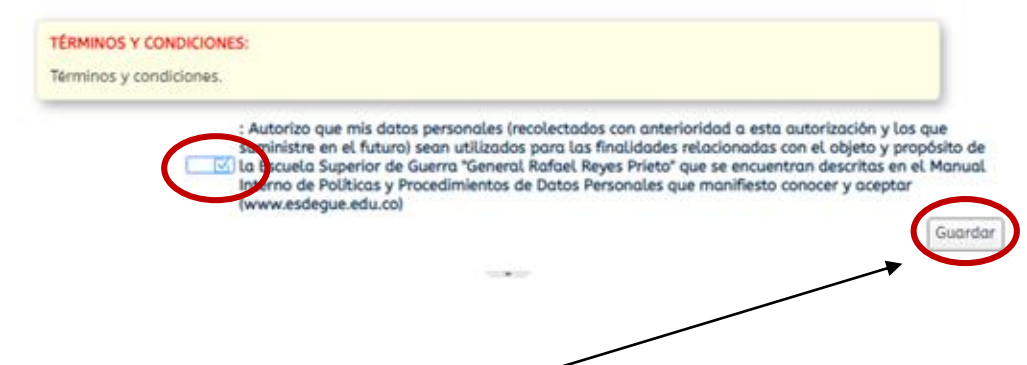

Para culminar este proceso oprimiremos en **Guardar**.

Nos presentará un numero o consecutivo de cuatro (4) dígitos que corresponde al número de formulario necesario para realizar la **INSCRIPCION**.

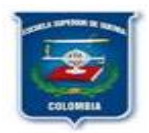

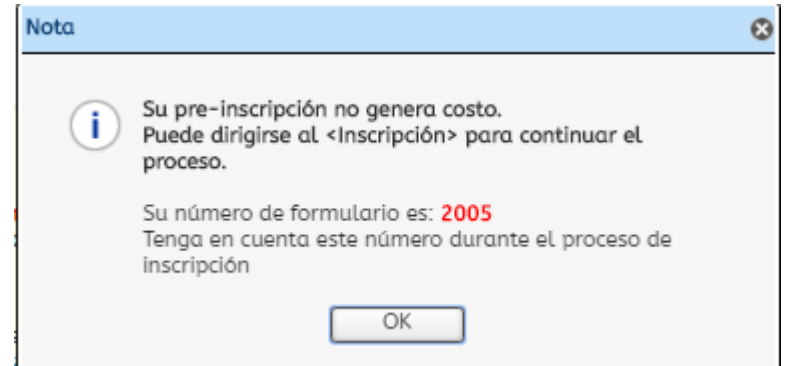

**IMPORTANTE**: Si no se visualiza el número del formulario favor ingrese a la opción **¿Olvido su número de formulario?,** digite su número de cédula y presione **Buscar.** El sistema le arrojara el número de formulario el cual es de 4 dígitos que le fue asignado.

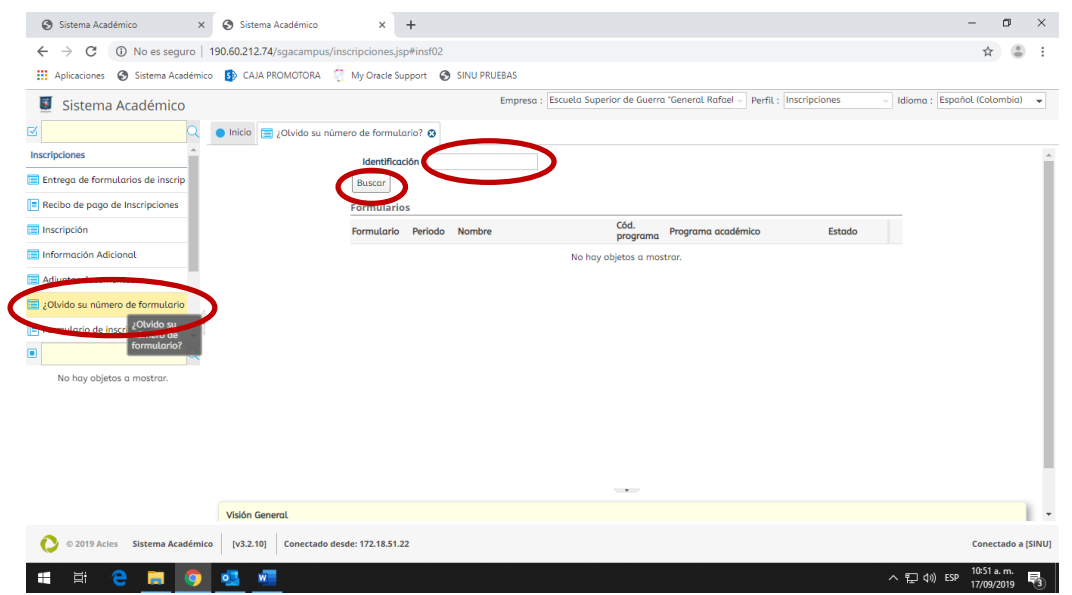

Con el número de formulario y el número de identificación puede iniciar con el proceso de inscripción relacionado a continuación:

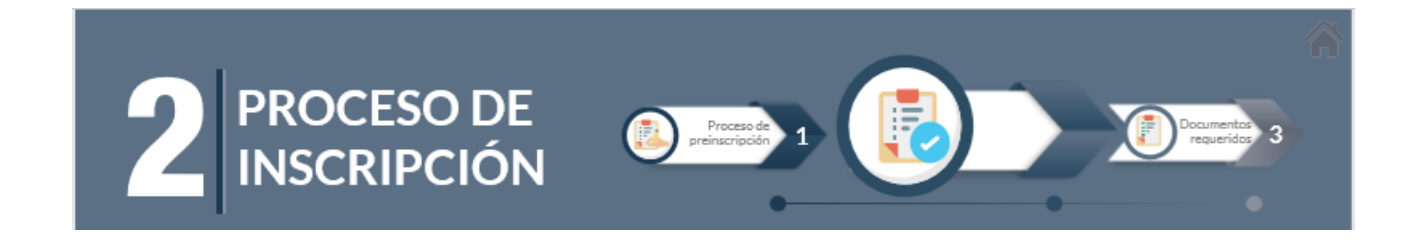

**IMPORTANTE:** Para iniciar el proceso de inscripción debe tener digitalizado en formato PDF y de forma independiente y legible, cada uno de los documentos requeridos para la inscripción. Ejemplo: Formato único de hoja de vida o Formato Función Pública SIGEP, fotocopia de la cédula, fotocopia del carnet de la EPS, Fotocopia de acta que certifique pregrado y diploma de pregrado.

**PASO 1:** Clic en la opción "**incripción**" ubicada en el menú al lado izquierdo. Digite el número de identificación y el número del formulario de cuatro (4) dígitos. Clic en **SIGUIENTE**

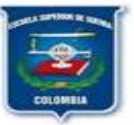

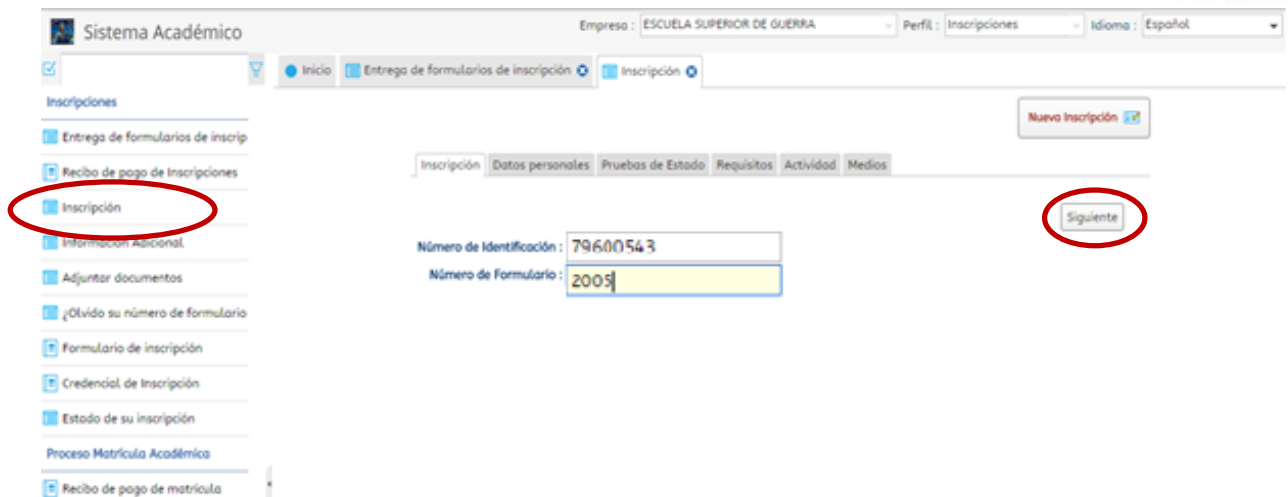

 En la pestaña de **Datos Personales,** seguiremos con el registro de los campos de los datos **Básicos, Generales y Adicionales** que se encuentran vacíos y pendientes por diligenciar como se muestra en el ejemplo:

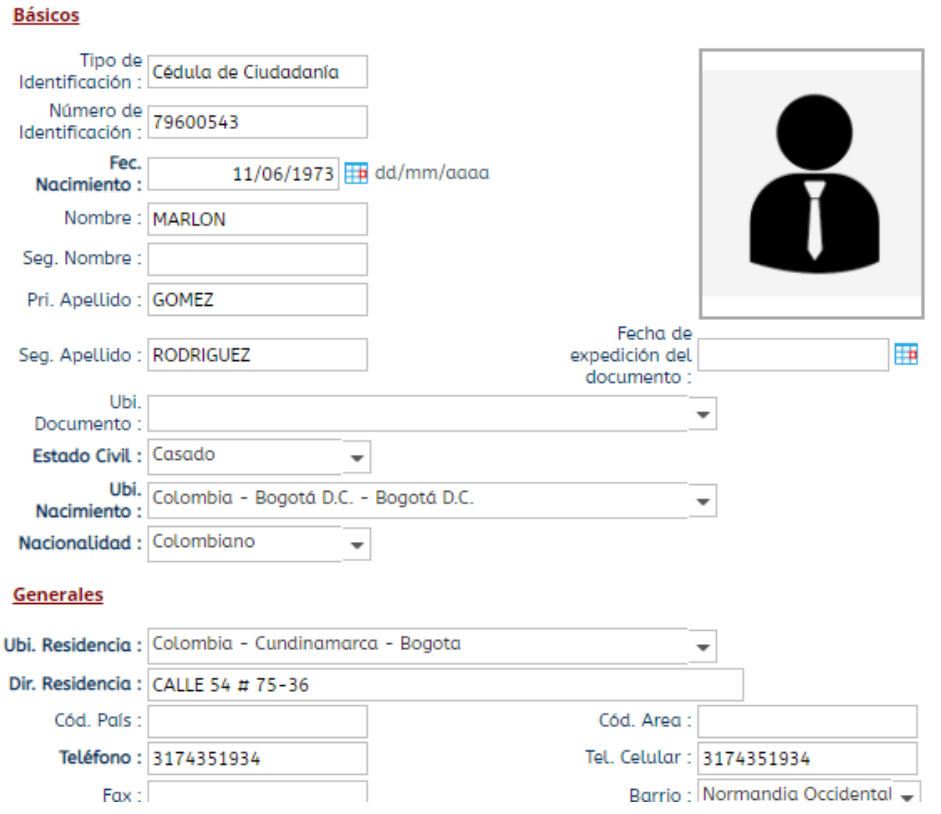

- Para continuar con el proceso presionamos **SIGUIENTE.**
- $\checkmark$  El grupo sanguíneo y RH corresponde al de cada uno de los estudiantes

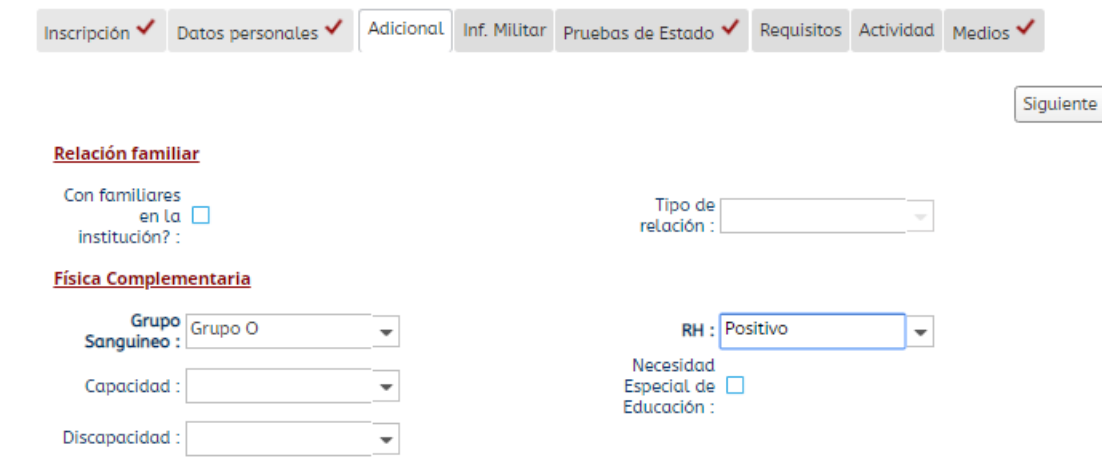

Para continuar con el proceso presionamos **SIGUIENTE.**

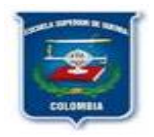

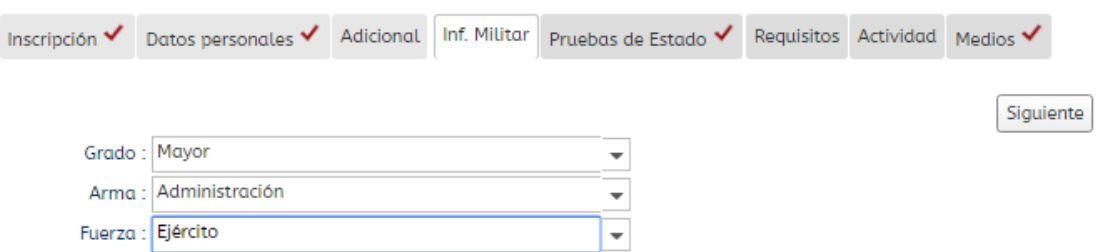

- El Grado es Mayor, Arma y Fuerza **corresponde a cada uno de los estudiantes**
- Para continuar con el proceso presionamos **SIGUIENTE.**
- En la pestaña de "**Requisitos"** se deben cargar los documentos solicitados en formato PDF, de forma individual y legibles siguiendo las instrucciones descritas a continuación:
	- Aparece la lista de documentos solicitados.
	- Clic en el primer documento en la opción "Cargar"

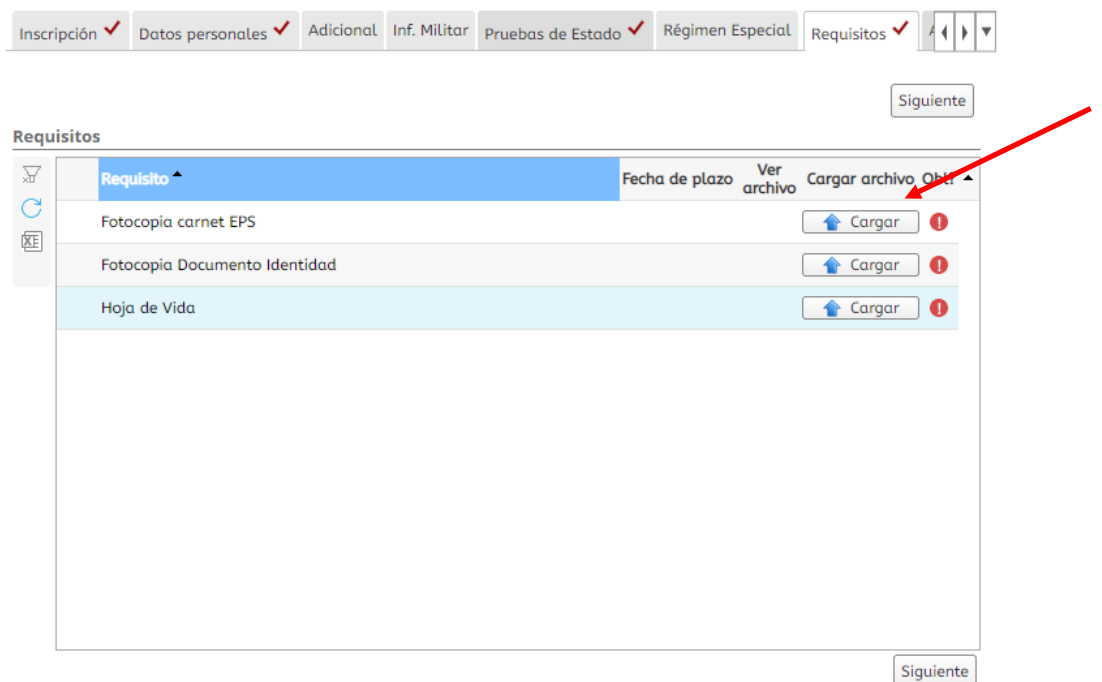

Aparece la ventana para seleccionar el archivo correspondiente

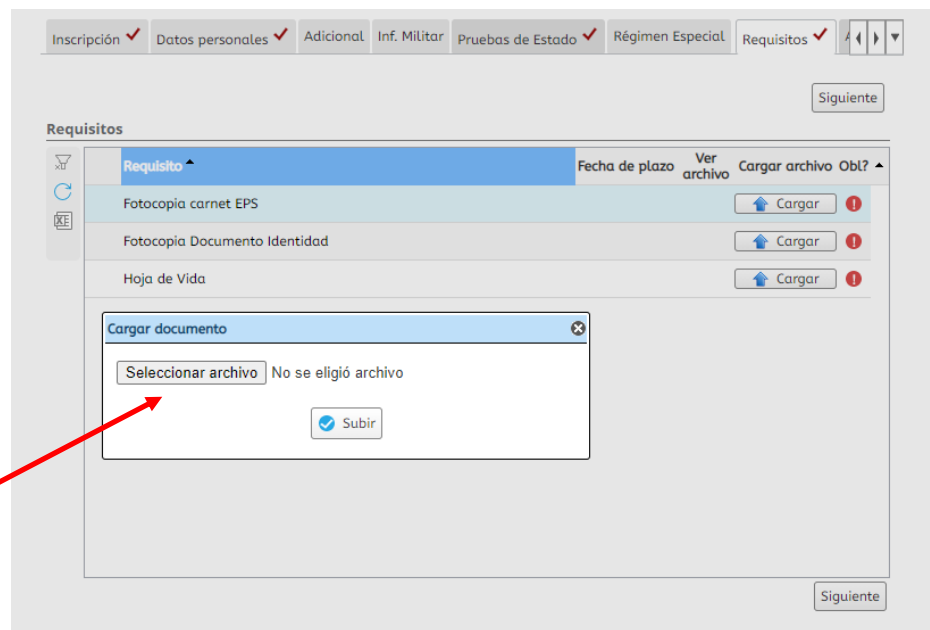

- Clic en "Seleccionar archivo".
- Debe ubicar la ruta donde se encuentra el archivo correspondiente al documento seleccionado. Ej: el carnet EPS.

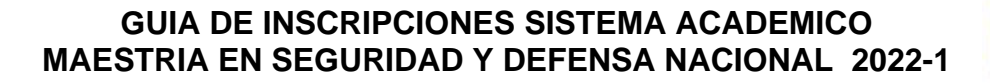

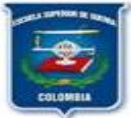

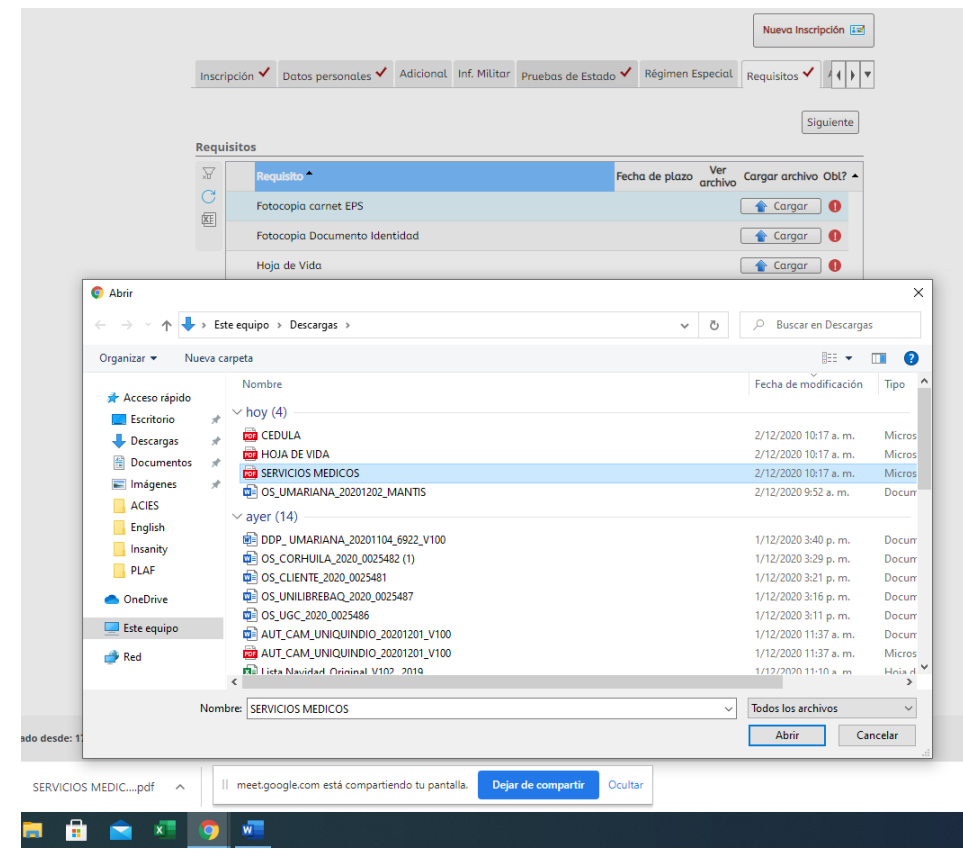

Una vez ubicado el documento presione clic en "Subir"

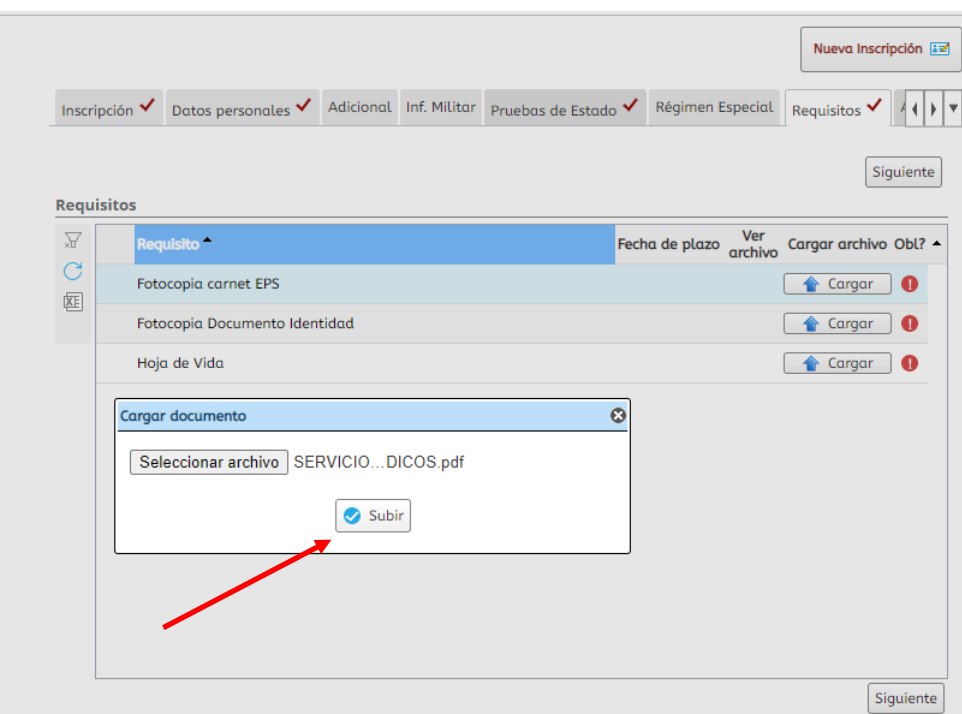

Aparece el mensaje que dice "Documento cargado con éxito"

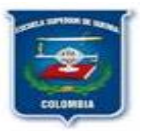

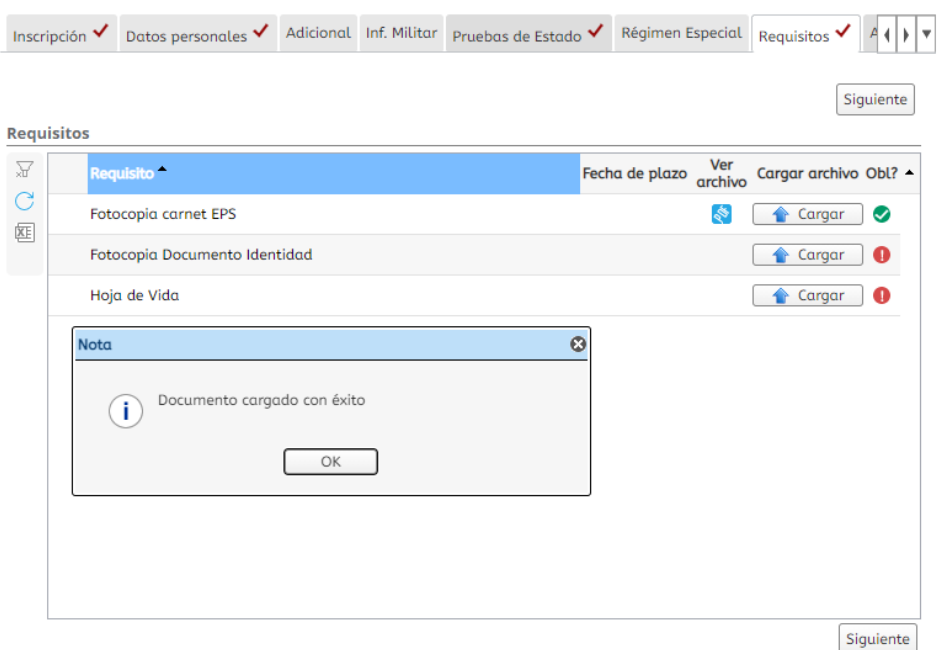

- Repita este procedimiento con la totalidad de los demás documentos requeridos hasta terminar de cargarlos.
- Para continuar con el proceso presionamos **SIGUIENTE.**
- Para continuar con el proceso presionamos **SIGUIENTE.**

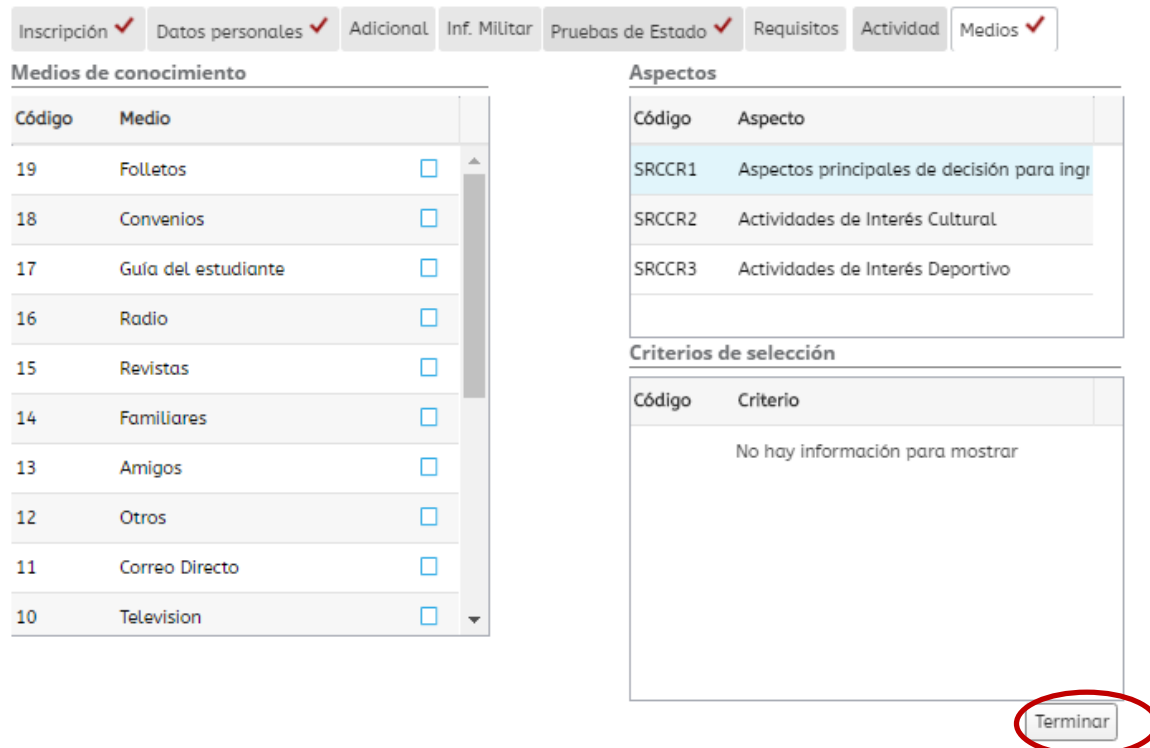

Clic en **Terminar** y finalizó el proceso de inscripción

#### **PASO 2: PARA IMPRIMIR FORMULARIO:**

- Clic en la opción "Formulario de Inscripción" ubicada en el menú al lado izquierdo
- Ingrese su número de identificación y clic en "Buscar"
- $\checkmark$  Clic sobre el nombre del programa académico que aparece
- $\checkmark$  Clic en el icono de impresora para imprimir directamente o en icono para guardar en PDF. Estos pasos se evidencian en la siguiente figura:

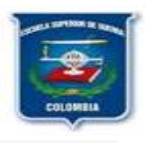

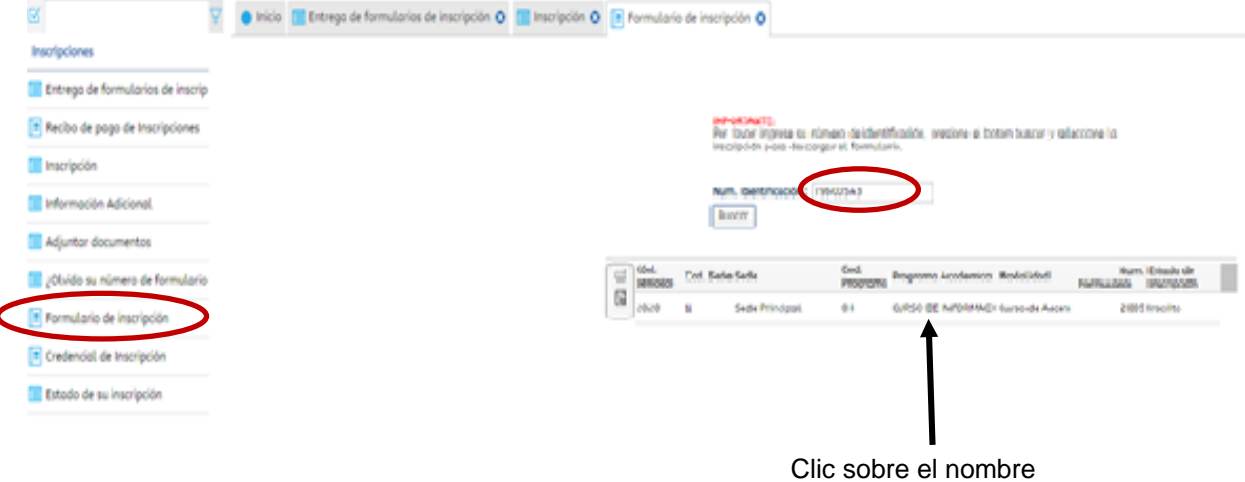

 $\checkmark$  El formulario debe ser firmado en el espacio "Firma del estudiante" para su entrega

Hago constar bajo juramento que los datos aquí consignados son verídicos y acepto que sean invalidados<br>los resultados en caso de que la Universidad encuentre inconsistencias u omisión y asumo las<br>consecuencias a que haya l

Firma del estudiante<br>Autorizo que mis datos personales (recolectados con anterioridad a esta autorización y los que suministre en el futuro) sean utilizados para las finalidades relacionadas con el objeto y propósito de √ la Escuela Superior de Guerra "General Rafael Reyes Prieto" que se encuentran descritas en el Manual Interno de Políticas y Procedimientos de Datos Personales que manifiesto conocer y aceptar (www.esdegue.edu.co)

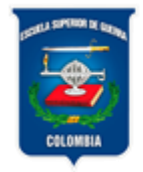

## **ESCUELA SUPERIOR DE GUERRA**

"General Rafael Reyes Prieto"

Unión, Proyección, Liderazgo

# Profesional de Defensa **RENÉ CASTILLO POVEDA Ingeniero de Sistemas – Administrador Funcional SINU Rene.castillo@esdegue.edu.co**

Comutador: 620 40 66 Ext-21054 celular 3156380561 Cel 3156380561

#### **[www.esdegue.edu.co](http://www.esdegue.edu.co/)**

Carrera 11 N° 102-50 Bogotá - Colombia